## **Optional Summer 6 th Grade Science Preview**

If you would like to preview what you will be learning in 6<sup>th</sup> grade Earth Science class, here are some lessons for you to read and review. We recommend you explore these three lessons and then explore other topics in the table of contents:

- 1.1 Scientific Explanations and Interpretations
- 2.1 Branches of Earth Science
- 16.2 Formation of Earth

## **Tutorial that demonstrates the steps below**

https://youtu.be/782cdc4BCPc

## **Accessing the recommended lessons**

- 1. Click and open the link https://www.ck12.org/student/
- 2. Click Science
- 3. Click the Earth Science tile
- 4. Click the green Start button.
- 5. Click Start again.
- 6. Scroll down and click on 1. Nature of Science.
- 7. The first lesson is 1.1 Scientific Explanations and Interpretations Click on it.
- 8. Then click the green Start button.
- 9. Read through the information on the page. If you want to highlight or annotate, you can make an account. To make an account follow the directions in the next section below.
- 10. You may watch the videos or click on other links if you want to know more.
- 11. When you have finished with the page, click Start Practice. If you want to do the practice questions for all three lessons you will need to make an account following the directions below.
- 12. As you correctly answer questions, your skill level will change in the upper right of the screen.
- 13. When you have completed the first lesson, click on the Table of Contents icon in the left corner of the black banner at the top of your screen.
- 14. Select the next lesson 2.1 Branches of Earth Science. Follow steps 6-11.
- 15. Select the next lesson 16.1 Formation of Earth. Follow steps 6-11.
- 16. You are now free to select any other lessons you would like to preview from the table of contents.

## **Creating an Account**

You do not have to create an account to access the optional lessons. Creating an account allows you to utilize some of the tools within CK12 such as highlighting and annotating. Additionally, you can only answer the practice questions after the first lesson with an account. If you would like to assess your level of understanding on each lesson, you will need to create an account.

- 1. Click and open the link https://www.ck12.org/student/
- 2. In the green banner, click "Have a class code?"
- 3. Enter the following class code and click Join. **nlo1z**
	- a. OR you can just click this link to be directed to our class: https://www.ck12.org/join/group/?accessCode=nlo1z
- 4. Click Create an Account on the right side of the screen.
- 5. Select "Sign up using Email" enter the required information. You will need to know your parent's email address. Because you are under 13 your parents will receive an email with the final steps for creating your account.
- 6. Once you have created your account you will follow steps 2-13 from the Accessing Recommended Lesson section above.

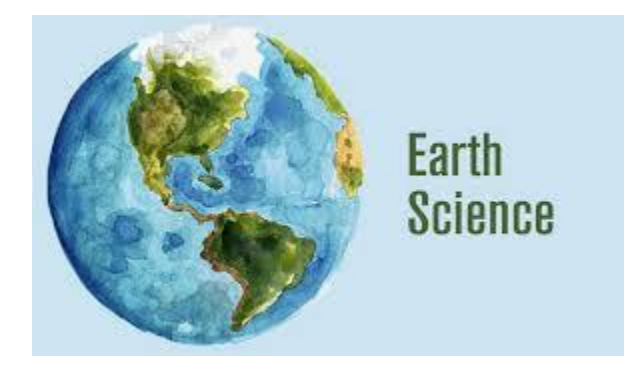